| Wish Integration for Magento 2-User Guide |
|-------------------------------------------|
|                                           |

# Wish Integration for Magento 2-User Guide

by CedCommerce Products Documentation

| 1. | Overview                          | 3  |
|----|-----------------------------------|----|
| 2. | Configuration Settings            | 3  |
| 3. | Profile Management                | 11 |
|    | 3.1. Add a New Profile            | 11 |
|    | 3.2. Edit the existing profile    | 17 |
|    | 3.3. Enable/Disable Profile       |    |
|    | 3.4. Deleting a Profile           | 20 |
| 4. | Manage Products                   | 22 |
|    | 4.1. Viewing and Editing Products | 23 |
|    | 4.2. Validate a Product           | 26 |
|    | 4.3. Upload the Products          | 27 |
|    | 4.4. Enable/Disable Products      | 29 |
|    | 4.5. Update Price and Inventory   | 31 |
|    | 4.6. Syncing Product(s) Status    | 33 |
| 5. | Wish Orders                       |    |
|    | Wish Failed Orders                |    |
|    | Failed Auto Shipment              |    |
|    | •                                 | 46 |

### 1. Overview

Founded in 2011, Wish is a mobile e-commerce application based company in San Francisco, California operating globally with a large presence in North America, Europe, Brazil, and China. It is the 6th largest e-commerce company in the world.

Wish.com is competing with the companies such as Walmart and Amazon. Wish currently works with thousands of merchants serving millions of users globally.

Wish Integration for Magento 2 is an advanced API integration that helps the Magento 2 store owners to integrate their store with Wish and to synchronize inventory, price, and other product details for the product creation and its management between the Magento 2 store and the Wish marketplace. The Wish Integration for Magento 2 extension interacts with the Wish Marketplace to integrate the synchronized product listing between the Magento and the Wish retailers. After installing the extension, the merchant can create the Wish Categories and the dependent attributes on the Magento 2 store.

The process enables the merchant to configure the desired product category into Magento for automatic submission of the selected product to the same Category on Wish.

#### Key Features are as follows:

- Profile-based product upload: Admin can create a profile, map the Wish category and attributes to the Magento category and attributes, and then after assigning the products to the profile can easily upload products to Wish.com
- **Bulk Upload System:** The merchant has the flexibility to upload any number of products on Wish.com using bulk product upload feature.
- Synchronized Inventory\*: Auto synchronization of the inventory at regular intervals and the listing of the products along with all the details is established between Magento and Wish.com
- Enable and Disable Products\*: Merchants can close and reopen the products on Wish.com using Enable and Disable feature.
- New Order Notifications\*: Whenever a new order is fetched from Wish.com, the admin receives a
  notification.
- Rejected Products Notification: If any product containing some invalid details is rejected, then its
  information is fetched from the automatic synchronized requests along with the error due to which it is
  rejected.
- Simple and Configurable Product Upload: Admin can upload the Simple and Configurable type of Magento product on the Wish website.

## 2. Configuration Settings

To set up the Configuration Settings in the Magento 2 Admin panel

- Go to the Magento 2 Admin panel.
- On the left navigation bar, point to the **Wish Integration** menu, and then click **Configuration**.

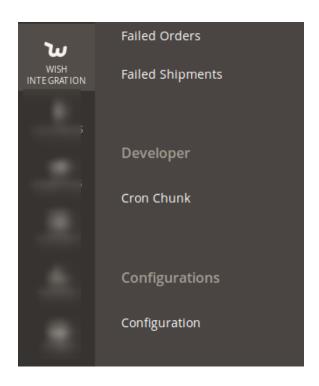

• On clicking it, you will be navigated to the configuration page which appears as:

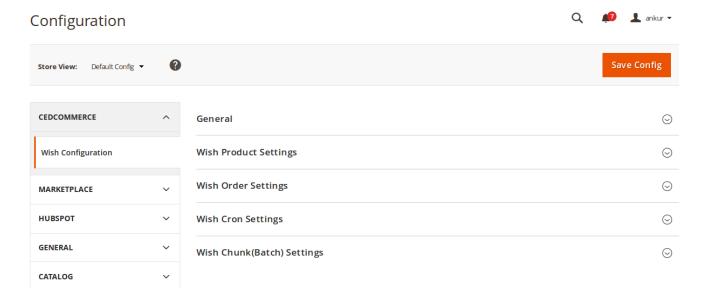

### **General**

• Click General and the section will expand as:

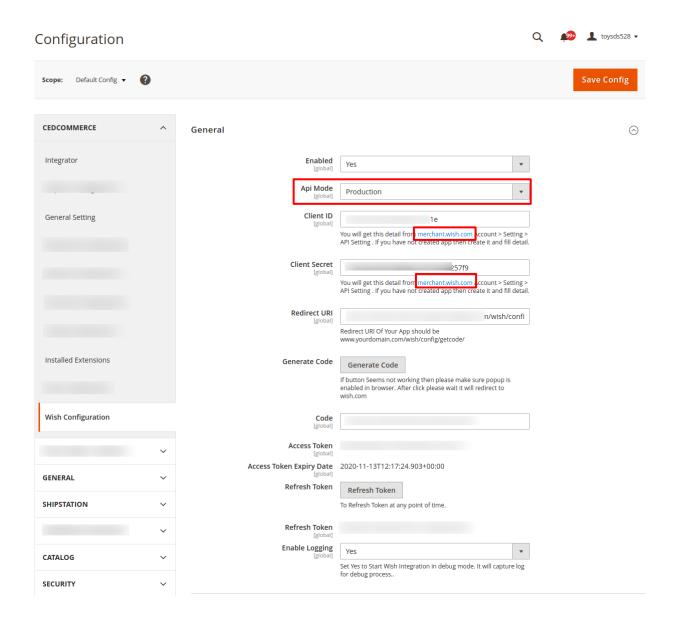

- In Enabled, select Yes to enable the extension.
- In API Mode, select from Sandbox/Production as per your requirement.
- In Sandbox/Production Client ID, you need to enter the ID that you may get from your Wish seller panel.
- For, that, click on the link as has been highlighted in the red box in the above image.
- On clicking it, you will be asked to login to your Wish account and once you have logged in, you will be
  navigated to the page as shown below. If you have already logged in, the page will appear to you as:

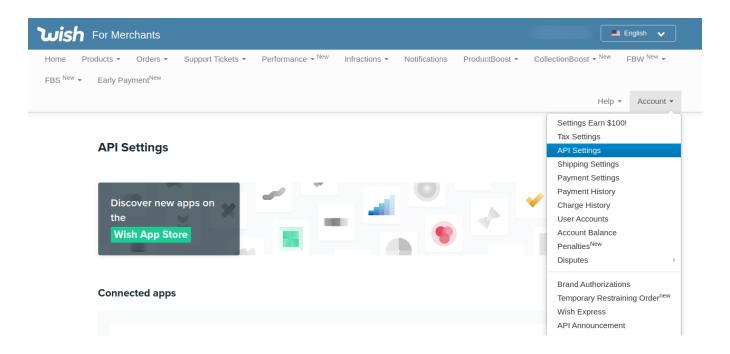

- On this page, you may see your client id and you may copy it from here to paste it in the configuration section in the Magento 2 admin panel.
- In **Client Secret**, enter the secret which also you can get from the Wish seller panel as shown in the image above.
- To get it, you may also click on the link below the Client Secret box after which you'll be taken to the page as:

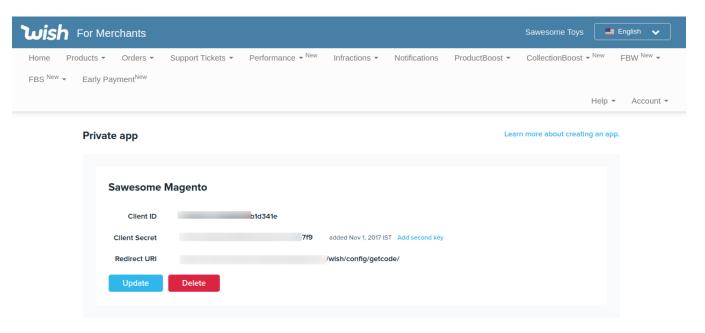

- You may see your client secret and you may copy it from here to paste it in the configuration section in the Magento 2 admin panel.
- In the **Redirect URL**, enter the redirect URL which you get from the same section where you get your Client ID and Client Secret, as shown in the images above.
- In Generate Code, click on Generate Code button and the code will be generated.
- The Access Token will appear automatically after taking the mentioned steps.
- You may refresh the token by clicking on **Referesh Token** button.

- In Enable Logging, select Yes to Start Wish Integration in debug mode. It will capture log for debug process.
- One done, you may move on to the next section.

#### Wish Product Settings

• On clicking the Wish Product Settings, the section will expand and appear as:

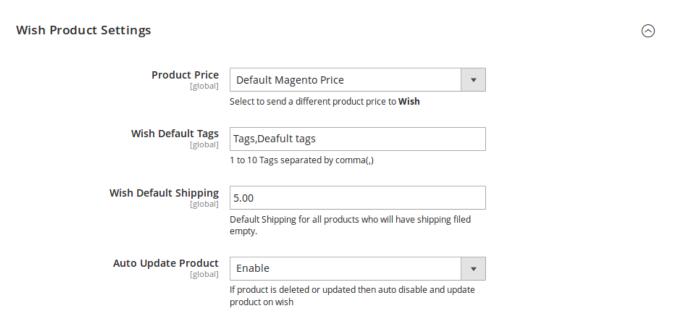

• In **Product Price**, you may keep the option **Default Magento Price** or may select from the options as shown below:

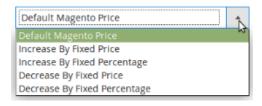

• Increase by Fixed Price: You may choose this option if you want the price of your Magento 2 product to be increased on Wish by a particular amount. If selected, then the **Modify by Fix Price** field appears as:

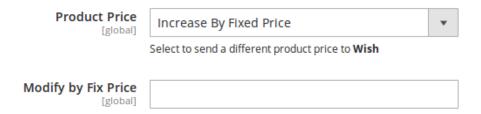

• Now suppose your product is for \$100 on Magento 2 store and if you enter 50 in the Modify by Fix Price, then the price for your products that will reflect on Wish marketplace will be \$150 as you have chosen **Increase** option and have entered 50, so that is the price that will be added to your Magento 2 store product price and will reflect on Wish. However, the price will be same on Magento 2 store.

• Increase by Fixed Percentage: You may choose this option if you want the price of your Magento 2 product to be increased on Wish by a particular percent. If selected, then the **Modify by Percentage** Price field appears as:

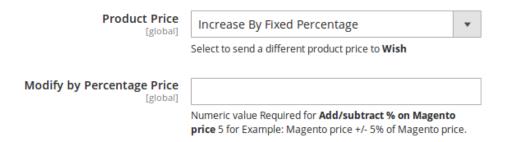

- Now suppose your product is for \$100 on Magento 2 store and if you enter 20 in the Modify by Percentage
  Price, then the price for your products that will reflect on Wish marketplace will be \$120 as 20% of 100 is
  20 and it'll be added to 100. However, the price will be same on Magento 2 store.
- Decrease by Fixed Price: You may choose this option if you want the price of your Magento 2 product to be decreased on Wish by a particular amount. If selected, then the **Modify by Fix Price** field appears as:

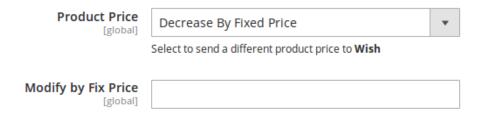

- Now suppose your product is for \$100 on Magento 2 store and if you enter 50 in the Modify by Fix Price, then the price for your products that will reflect on Wish marketplace will be \$50 as you have chosen **Decrease** option and have entered 50, so that is the price that will be deducted to your Magento 2 store product price and will reflect on Wish. However, the price will be same on Magento 2 store.
- Decrease by Fixed Percentage: You may choose this option if you want the price of your Magento 2
  product to be decreased on Wish by a particular percent. If selected, then the Modify by Percentage
  Price field appears as:

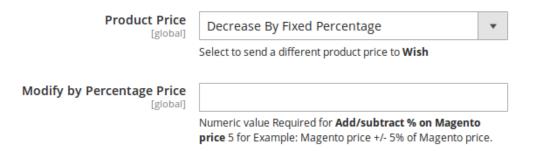

- Now suppose your product is for \$100 on Magento 2 store and if you enter 20 in the Modify by Percentage
  Price, then the price for your products that will reflect on Wish marketplace will be \$80 as 20% of 100 is 20
  and it'll be deducted from 100. However, the price will be same on Magento 2 store.
- In Wish Default Tags, you may enter 1 to 10 tags separated by commas. These tags are used as the

- name of the categories that a seller wants for its products.
- In **Wish Default Shipping**, enter the default shipping cost for the products which have the shipping field empty.
- In Auto-Update Product, you select enable if you want the product to be updated on Wish if there is any
  change to its inventory or other details or if the product has been deleted on Magento 2 store. If you don't
  want to auto-update, select Disable.

#### Wish Order Settings

• On clicking the Wish Order Settings, the section expands as:

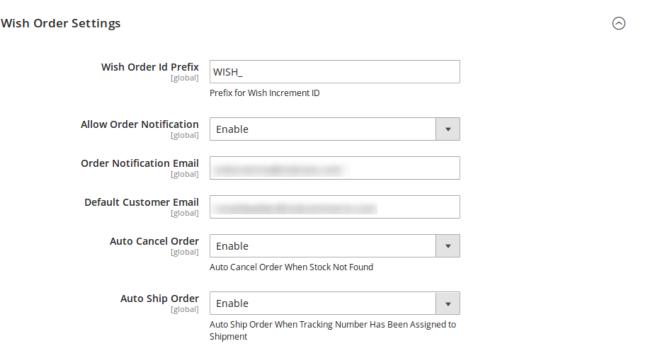

- In **Wish Order ID Prefix**, enter the prefix that you want to be added to each order for your product that has been placed on Wish.
- In **Allow Order Notifications**, select **Enable** if you want to be notified about the orders placed for your products on Wish marketplace.
- In **Order Notification Mail**, enter the email on which you want the notifications to be sent regarding the orders.
- In **Default Customer Mail**, enter the email ID and assign all the Wish order to it in case the customer details are not available.
- In **Auto-Cancel Orders**, select **Enable** if you want the orders to be canceled if they are out of stock. If you don't want such action, select **Disable**.
- In **Auto-Ship Order**, select **Enable** if you want the orders to be shipped automatically if the tracking number has been assigned to them. If you don't watch such action to be taken, select **Disable**.

#### Wish Cron Settings

• On clicking it, the section will expand as:

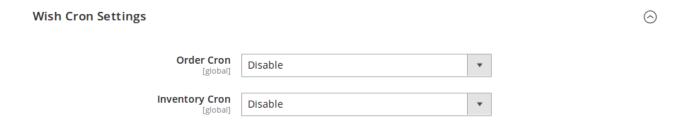

• In **Order Cron**, if you want to Enable the crons to run for Wish orders, select **Enable**. On selecting Enable, a box will appear as:

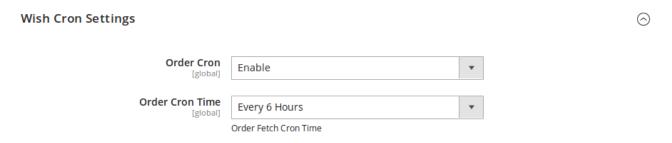

- In **Order Cron Time**, select the time after which the orders will be synced and updated between Wish and Magento 2 store, periodically.
- In **Inventory Cron**, select **Enable** if you want the inventory to be updated between Wish and Magento 2 store after a particular time interval. On selecting enable, the box will appear below it as:

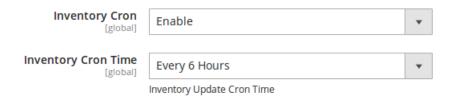

• In **Inventory Cron Time**, enter the time after which you want the inventory to be synced and updated between Wish and Magento 2 store, periodically.

#### Wish Chunk(Batch) Settings

• On clicking it, the section will expand as:

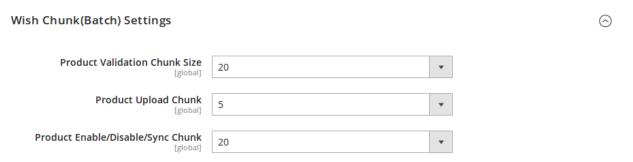

- In **Product Validation Chunk Size**, select the number of products you want to be sent to Wish for validation in one batch.
- In Product Upload Chunk, select the number of products you want to be sent to Wish for uploading, in one batch.
- In **Product Enable/Disable/Sync Chunk**, select the number of products you want to be sent to Wish to be Enable/Disabled/Synced, in one batch.

Once you have completed all the actions mentioned above in all the sections, click on Save Config button on the top right of the page. The configuration will be completed successfully.

## 3. Profile Management

Under Profile Manager section, the following actions be taken,

- Adding a new profile(https://docs.cedcommerce.com/magento-2/wish-integration-magento-2-manual/?section=add-a-new-profile-30)
- Editing the existing profile(https://docs.cedcommerce.com/magento-2/wish-integration-magento-2-manual/?section=edit-the-existing-profile-43)
- Disabling/Enabling the profile(https://docs.cedcommerce.com/magento-2/wish-integration-magento-2-manual/?section=enable-disable-profile-5)
- Deleting a profile(https://docs.cedcommerce.com/magento-2/wish-integration-magento-2-manual/?section=deleting-a-profile-4)

### 3.1. Add a New Profile

#### To Add a New Profile,

- Go to your Magento 2 admin panel.
- On the left navigation bar, click **Wish Integration** and when the menu appears as shown below, click on **Profile Manager.**

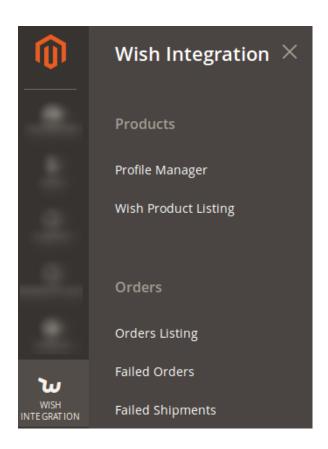

• On clicking, you will be navigated to the page as shown below:

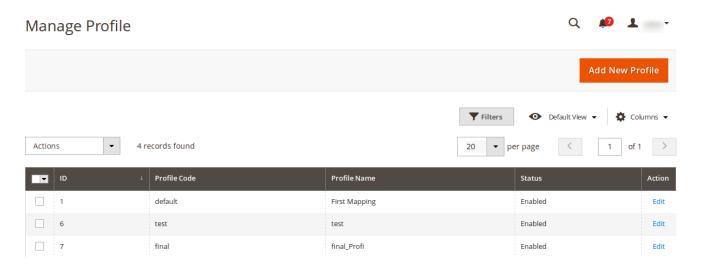

• Click on **Add New Profile** button as shown in the above image and you will be navigated to the page as shown below:

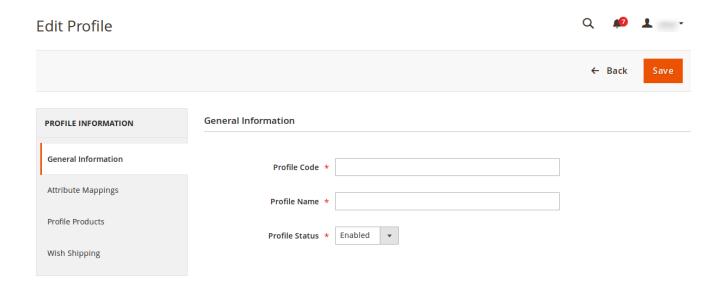

- In the **Profile Code**, enter the code you want for your profile.
- In Profile Name, enter the name that you want to give to your profile.
- In Profile Status, select enabled to enable your profile.

From the left menu click on Attribute Mappings and the section will appear as:

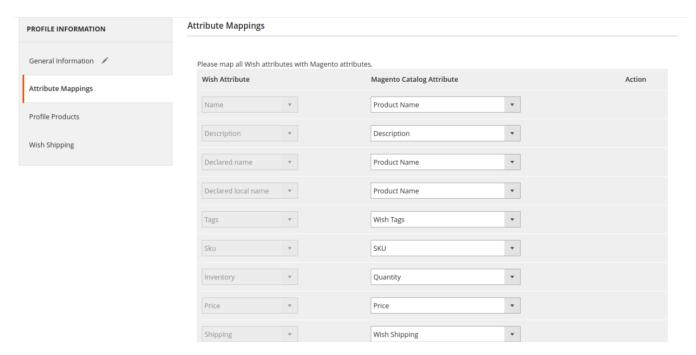

• Map the Wish Attributes with Magento Catalog Attribute.

Click on the next section from left panel which is **Profile Products** and the section will appears as:

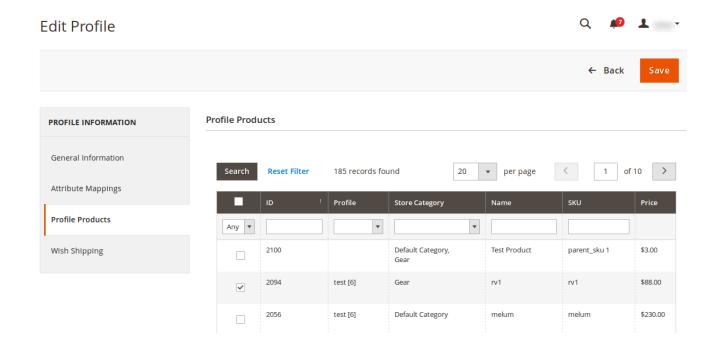

• Select the products you want to assign to the profile.

## Click on Wish Shipping.

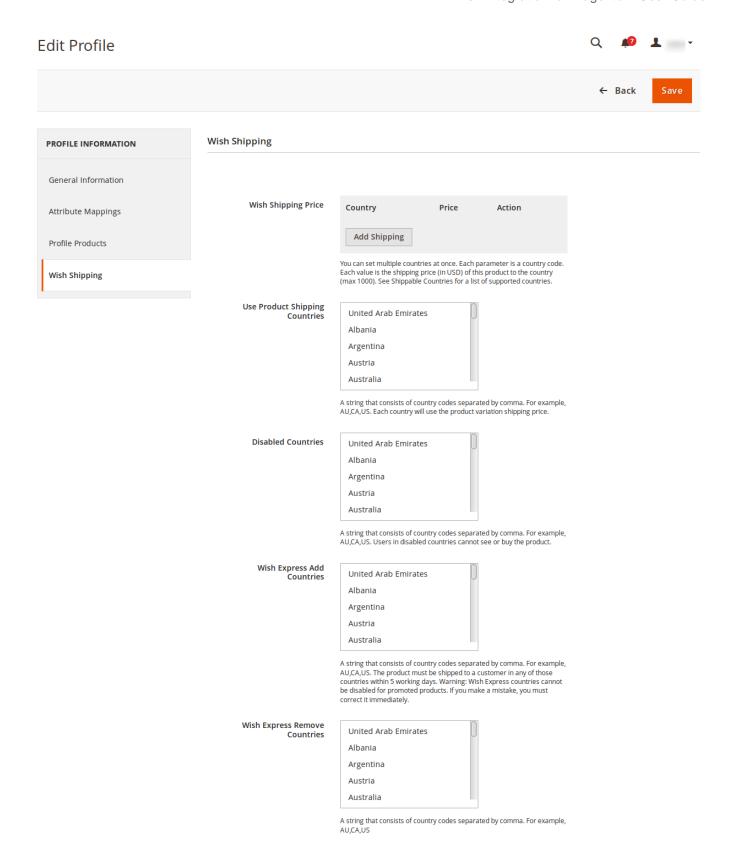

• In **Wish Shipping Price**, you may add/remove shipping by clicking on **Add Shipping** button and the section will look as:

### Wish Shipping

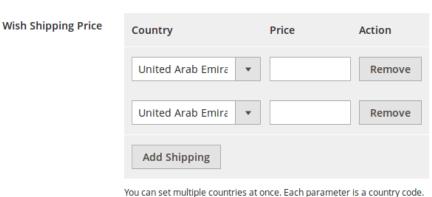

Each value is the shipping price (in USD) of this product to the country (max 1000). See Shippable Countries for a list of supported countries.

- In Use Product Shipping Countries, select the countries in which you will be shipping your products.
- In **Disabled Countries**, enter the countries from where buyers will not be able to see or buy your products.
- In Wish Express Add Countries, select the countries where your product must be shipped to a customer within 5 working days.
- In **Wish Express Remove Countries**, select the countries in which you do not want to extend the Wish Express service.

Once you have taken all the steps as mentioned above, click on the **Save** button on the top right side of the page and the success message appears as:

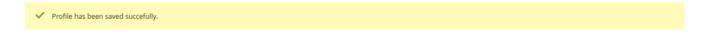

Now you may see your created profile on the Manage Profile page as shown below:

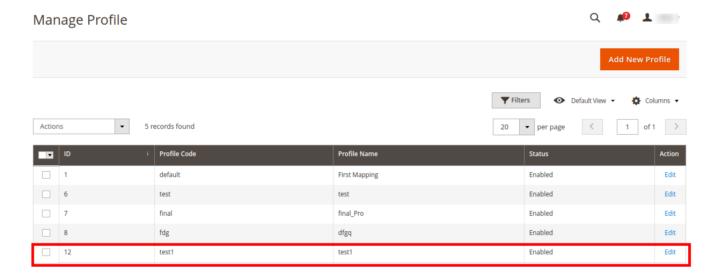

## 3.2. Edit the existing profile

## To Edit an Existing Profile,

- Go to your Magento 2 admin panel.
- On the left navigation bar, click **Wish Integration** and when the menu appears as shown below, click on **Profile Manager.**

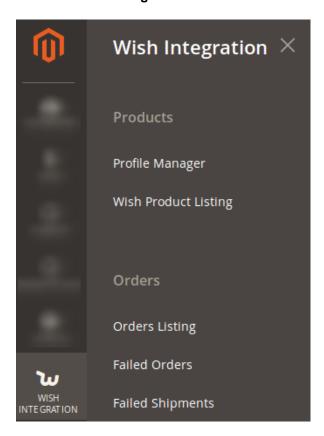

• On clicking, you will be navigated to the page as shown below:

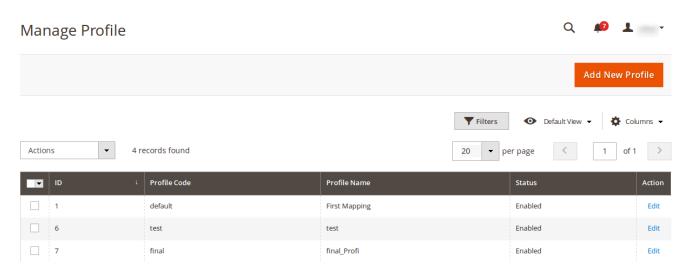

• Now click on **Edit** under **Action** column, adjacent to the profile that you want to edit. On clicking it, you will be navigated to a page as:

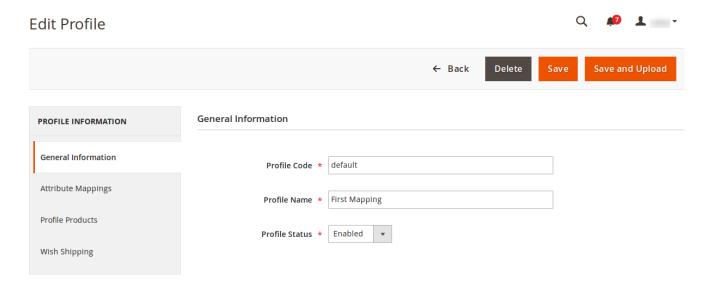

- Now you may edit and make the changes to the profile section by section from the left navigation bar and once the changes have been made, click on **Save** button from the top of the page.
- On clicking it, you will see a success message on the page as:

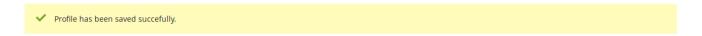

• The changes made will be saved and the profile will be successfully edited.

### 3.3. Enable/Disable Profile

#### To Enable/Disable the status of a Profile,

- Go to your Magento 2 admin panel.
- On the left navigation bar, click **Wish Integration** and when the menu appears as shown below, click on **Profile Manager.**

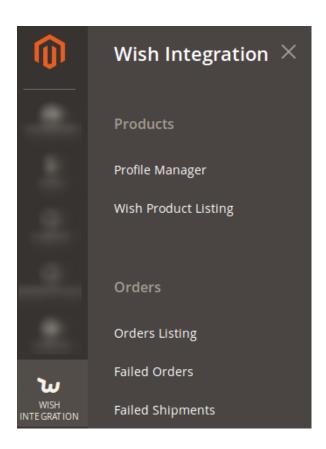

• On clicking, you will be navigated to the page as shown below:

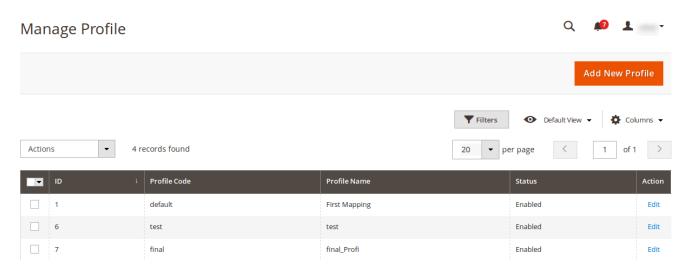

- Select the profile that you want to enable/disable.
- Then click on **Actions** on the top left of the page.

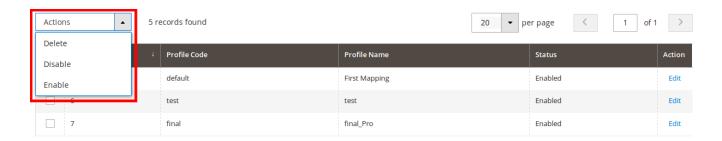

- Click Enable or Disable depending on the requirement.
- The profile will be enabled or disabled with a message as shown for both, respectively.

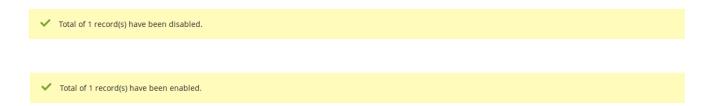

## 3.4. Deleting a Profile

## To Delete a Profile,

- Go to your Magento 2 admin panel.
- On the left navigation bar, click **Wish Integration** and when the menu appears as shown below, click on **Profile Manager.**

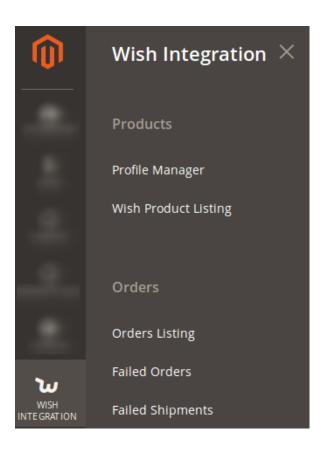

• On clicking, you will be navigated to the page as shown below:

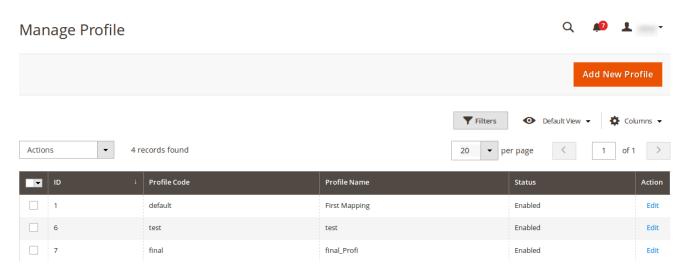

- Select profile(s) that you want to delete.
- Then click on **Actions** on the top left of the page.

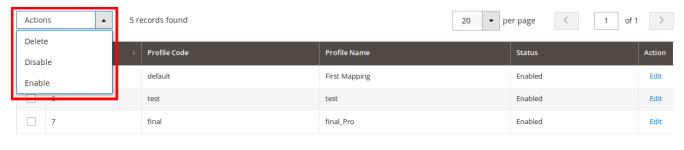

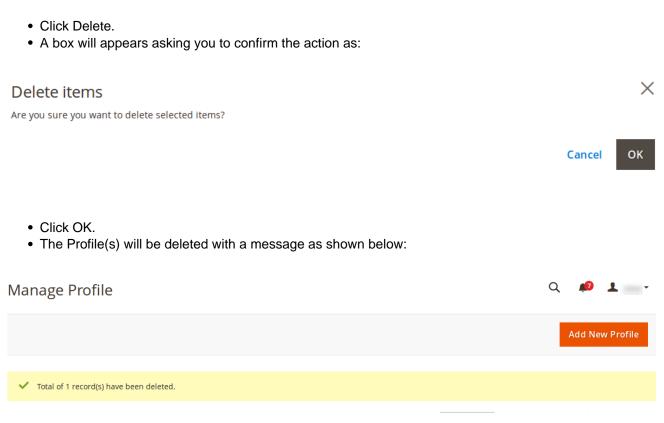

## 4. Manage Products

The Product Management Includes,

- Viewing and Editing Products(https://docs.cedcommerce.com/magento-2/wish-integration-magento-2-manual/?section=viewing-and-editing-products)
- Validation of Products(https://docs.cedcommerce.com/magento-2/wish-integration-magento-2-manual/?section=validate-a-product)
- Uploading Products(https://docs.cedcommerce.com/magento-2/wish-integration-magento-2-manual/?section=upload-the-products)
- Enabling/Disabling Products(https://docs.cedcommerce.com/magento-2/wish-integration-magento-2-manual/?section=enable-disable-products)
- Update Inventory and Price(https://docs.cedcommerce.com/magento-2/wish-integration-magento-2-manual/?section=update-price-and-inventory-2)

• Syncing Product Status(https://docs.cedcommerce.com/magento-2/wish-integration-magento-2-manual/?section=syncing-products-status)

## 4.1. Viewing and Editing Products

#### To view the products.

- Go to your Magento admin panel.
- Click on Wish Integration from the left navigation bar. Then click on Wish Product Listing.

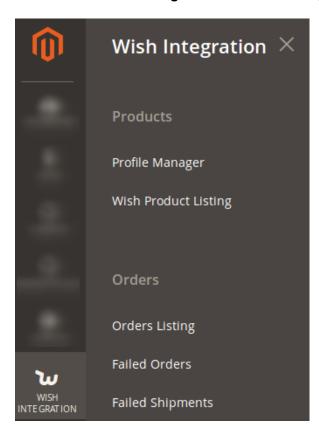

• On clicking it, you will be navigated to the page which will appear as:

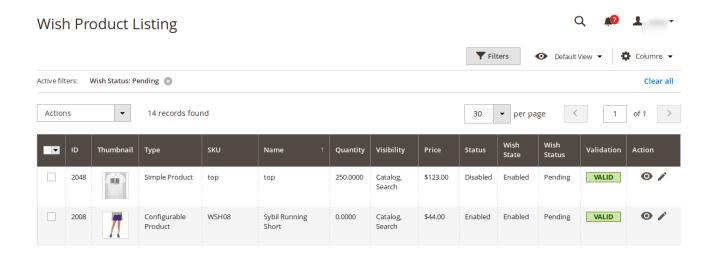

• Click on View button under Actions in the last column as shown below:

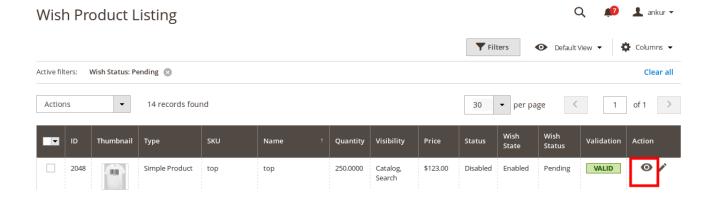

• On clicking it, you will see the product as:

Cancel

## To edit the product,

• On the Wish Product Listing page, click on the **Edit** sign.

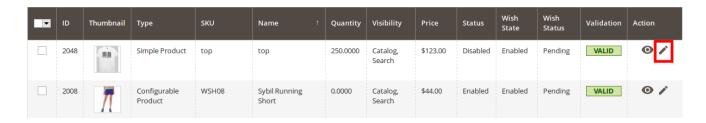

• On clicking it, you will be navigated to a page as shown below:

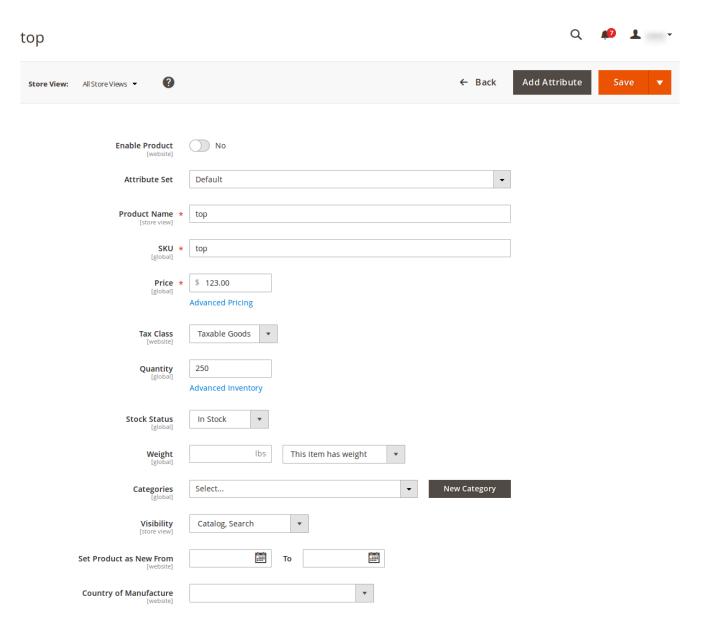

- On this page you may make the changes and click on the **Save** button.
- All your changes will be saved.

## 4.2. Validate a Product

## To validate the product(s),

- Go to Magento admin panel.
- On left navigation bar, click Wish Integration and then Wish Product Listing.

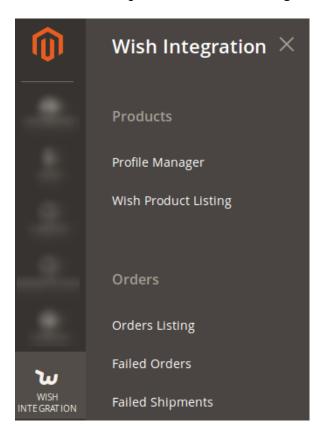

• On clicking it, you will be navigated to a page which appears as:

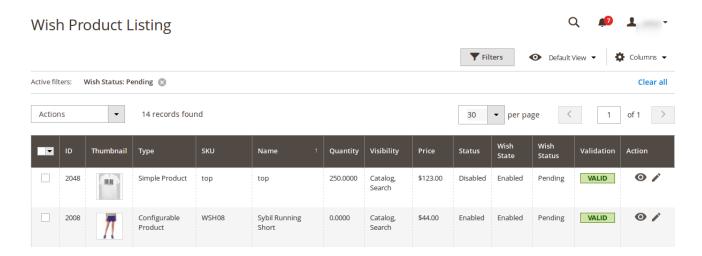

- Select the products you want to validate.
- Click on Actions on the top left, above the product listing. The menu will appear as:

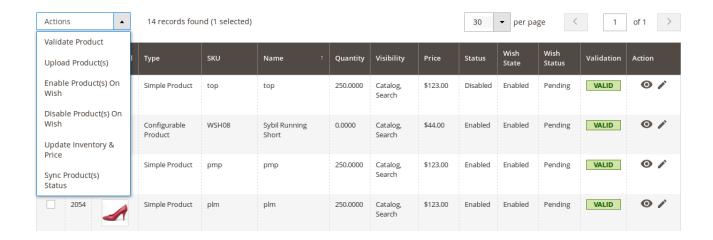

- As shown in the above image, click the Validate Product.
- On clicking, you will see a box asking you to confirm your action as:

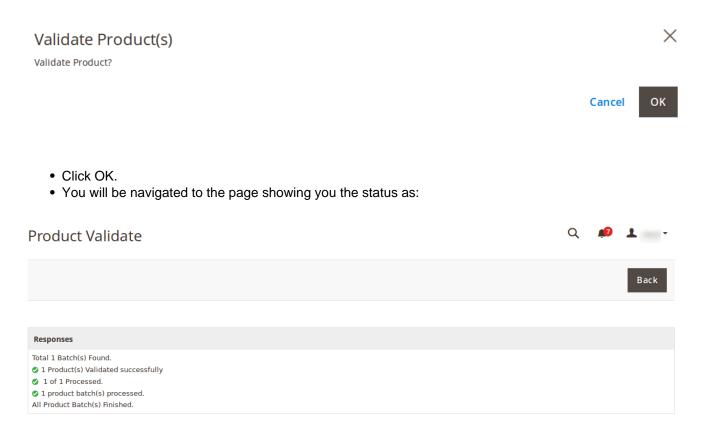

• The product(s) will be validated.

## 4.3. Upload the Products

## To upload the product(s),

- Go to Magento admin panel.
- On left navigation bar, click Wish Integration and then Wish Product Listing.

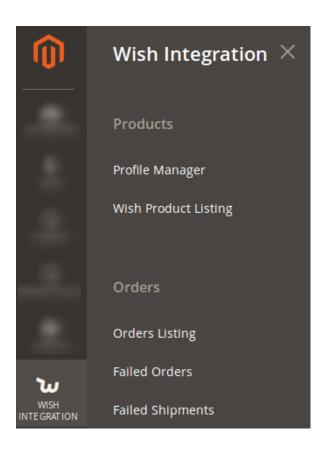

• On clicking it, you will be navigated to a page which appears as:

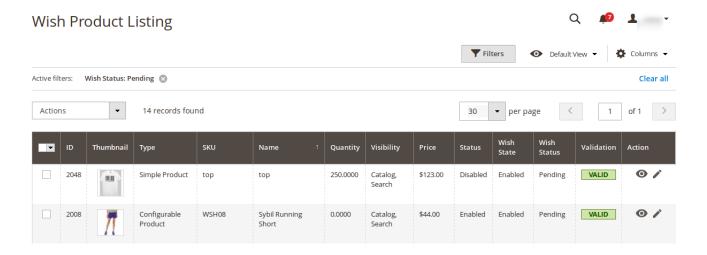

- Select the products you want to upload.
- Click on Actions on the top left, above the product listing. The menu will appear as:

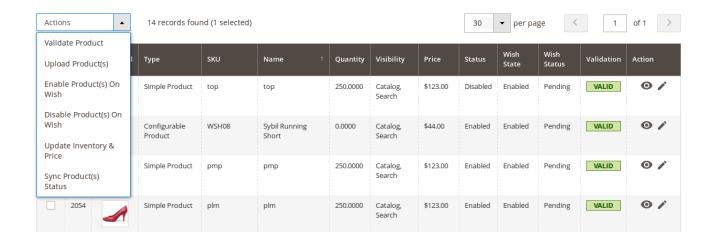

- As shown in the above image, click the Upload Product(s).
- On clicking, you will see a box asking you to confirm your action as:

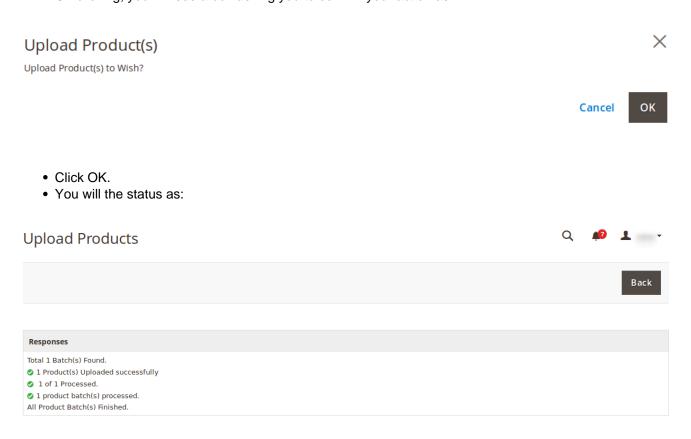

• Your product(s) will be uploaded successfully.

## 4.4. Enable/Disable Products

## To enable or disable the product(s),

- Go to Magento admin panel.
- On left navigation bar, click Wish Integration and then Wish Product Listing.

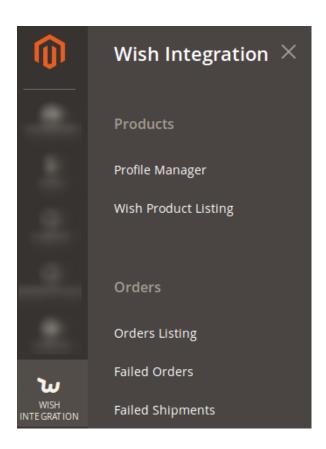

• On clicking it, you will be navigated to a page which appears as:

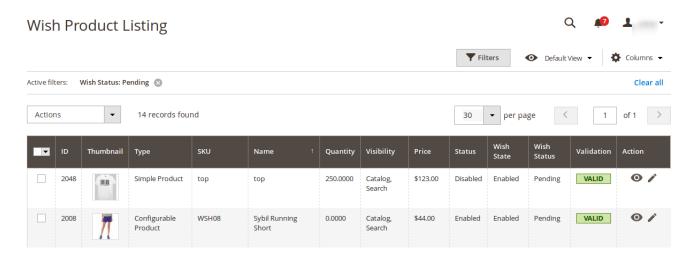

- Select the products you want to enable or disable.
- Click on Actions on the top left, above the product listing. The menu will appear as:

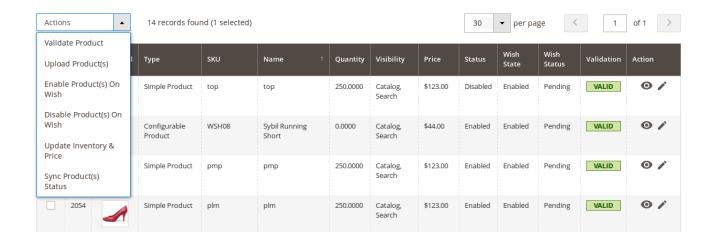

- As shown in the above image, click the Enable Product(s) on Wish to enable the product(s) or click Disable Product(s) on Wish to disable the product(s).
- On clicking, you will see a box asking you to confirm your action as:

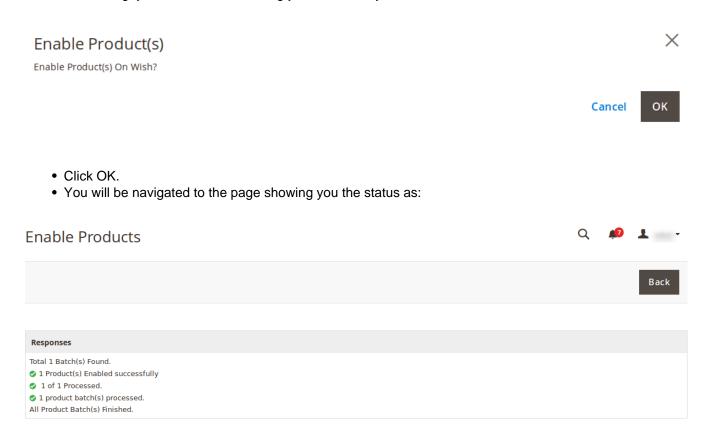

• The product will be enabled or disabled as per your selection.

## 4.5. Update Price and Inventory

### To update the price and inventory of product(s),

- Go to Magento admin panel.
- On left navigation bar, click Wish Integration and then Wish Product Listing.

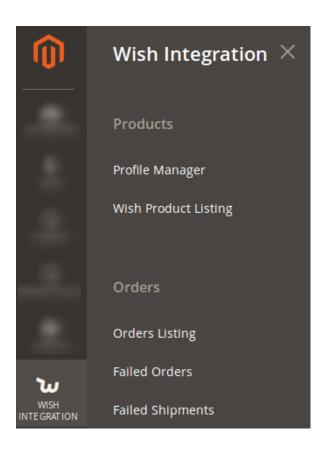

• On clicking it, you will be navigated to a page which appears as:

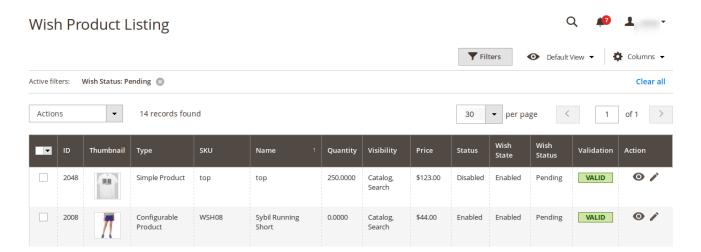

- Select the products for which you want to update the price and inventory.
- Click on Actions on the top left, above the product listing. The menu will appear as:

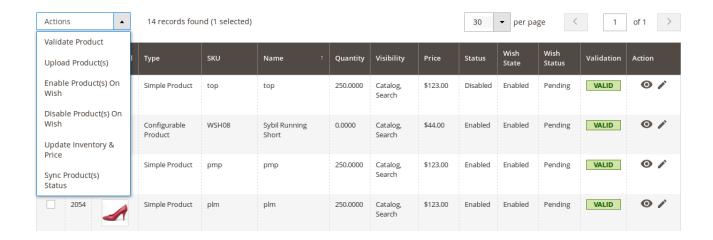

- As shown in the above image, click the **Update Inventory & Price.**
- On clicking, you will see a box asking you to confirm your action as:

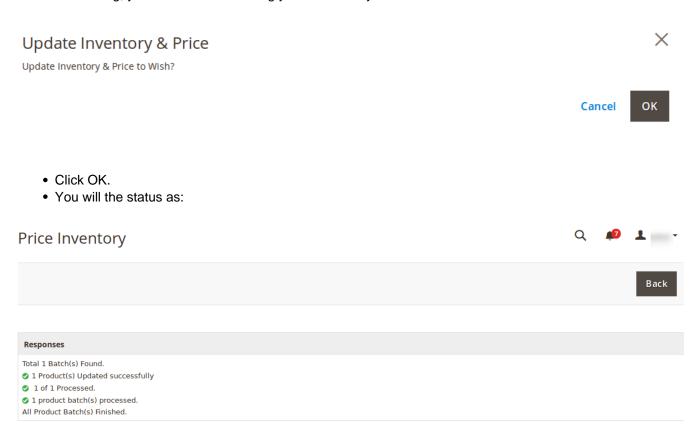

• The Price and Inventory will be updated.

## 4.6. Syncing Product(s) Status

## To Sync the Product Status,

• Go to Magento admin panel.

• On left navigation bar, click Wish and then Wish Product Listing.

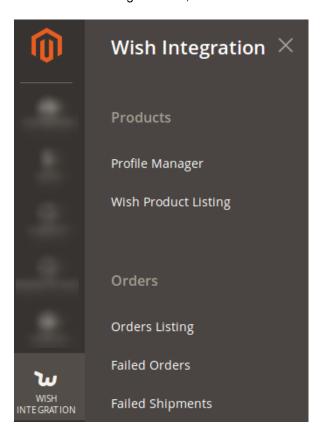

• On clicking it, you will be navigated to a page which appears as:

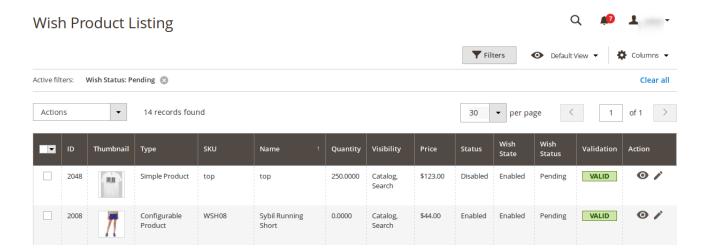

- Select the products for which you want to sync the status.
- Click on Actions on the top left, above the product listing. The menu will appear as:

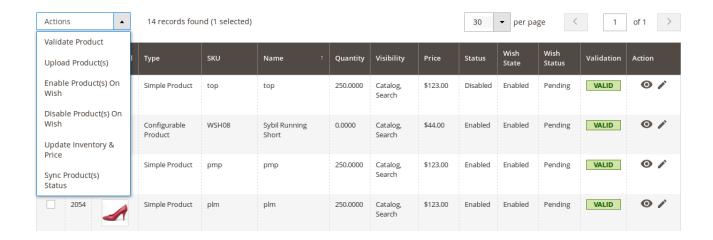

- As shown in the above image, click the Sync Product(s) Status.
- On clicking, you will see a box asking you to confirm your action as:

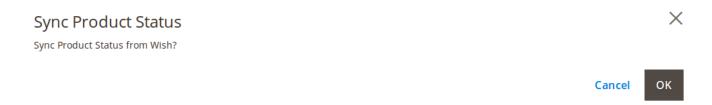

- Click OK.
- You will the status and the Product(s) status will be updated.

## 5. Wish Orders

The Wish order listing includes many actions which can be seen in this section.

### To view the Order,

- Go to the Magento 2 admin panel.
- Click on Wish Integration from the left navigation bar. When menu appears, click on order listing.

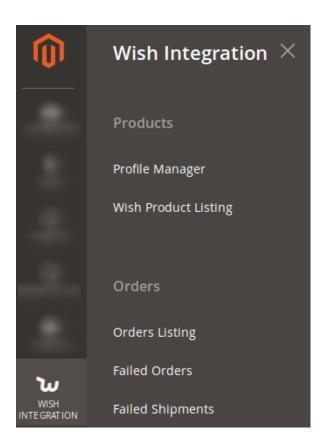

• On clicking it, you will be navigated to the page as shown below:

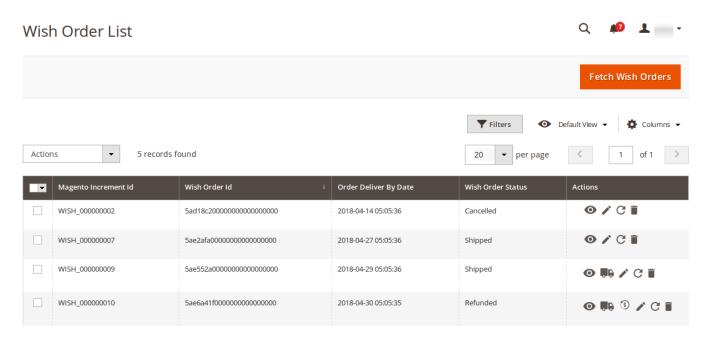

• Now click on the view button as shown in the image below:

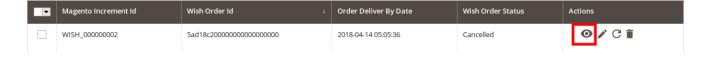

• On clicking it, you will be viewing the order as:

# Wish Order Data ×

| last_updated        | expected_ship_date  | quantity | color       | price | variant_id               | ShippingDetail     |          |          |
|---------------------|---------------------|----------|-------------|-------|--------------------------|--------------------|----------|----------|
| 2018-04-15T05:05:36 | 2018-06-09T05:00:00 | 1        | purplewhite | 2.0   | 5aea989f4532224723940895 | phone_number       | city     | state    |
|                     |                     |          |             |       |                          | +86<br>18018663831 | Shanghai | Shanghai |
|                     |                     |          |             |       |                          |                    |          |          |

Cancel

# To edit the order,

• On the order listing page, click on the **edit** button as shown in the image below:

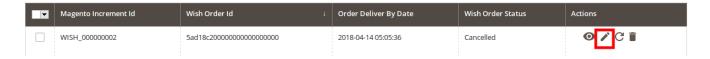

• On clicking it, you will see the page as:

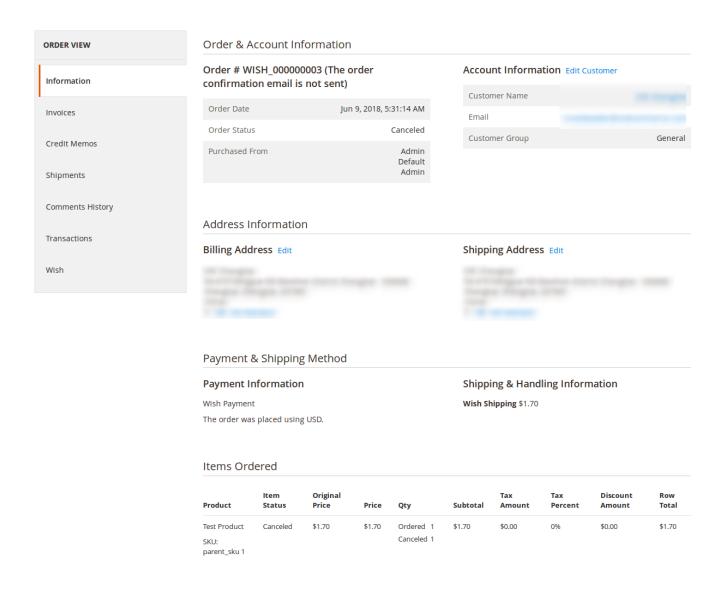

• On this page, you may edit the order from the sections on left of the page.

#### To sync the order,

• Click on the button as shown below:

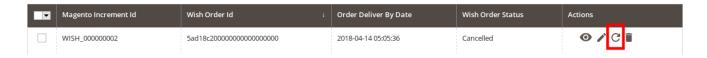

• The order will be synced.

#### To see the shipment data,

• Click on the button shown on the image below:

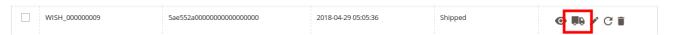

• On clicking it, the shipment data will appear as:

# Wish Shipment Data

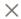

| OrderId | IncrementId    | WishOrderID             | ShippingProvider | TrackingNumber | ShipNote     |
|---------|----------------|-------------------------|------------------|----------------|--------------|
| 31      | WISH_000000009 | 5ae552a0000000000000000 | USPS             | fifth_track1   | fifth_track1 |

Cancel

# To see the Refund Data,

• Click on the button as shown in the image below:

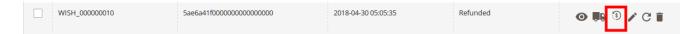

• On clicking it, you will see the refund data as:

# Wish Refund Data

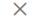

| OrderId | IncrementId    | WishOrderID              | ReasonCode | ReasonNote | Reason          |
|---------|----------------|--------------------------|------------|------------|-----------------|
| 32      | WISH_000000010 | 5ae6a41f0000000000000000 | 25         |            | Item is damaged |

Cancel

# To Delete the order,

• Click on the button as shown below:

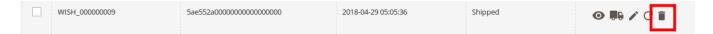

• On clicking it, the order will be deleted with a message as shown below:

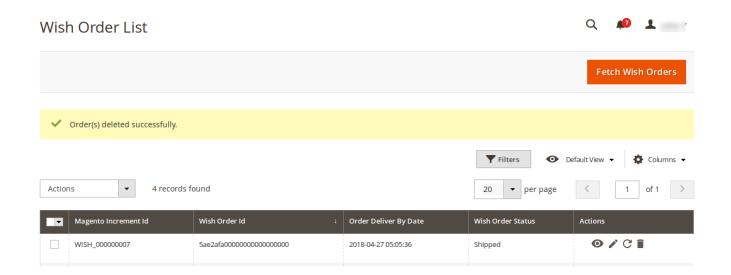

#### To cancel order(s),

- Select the order(s) that you want to cancel.
- Click on **Actions** drop down on the top left of the page.
- The options will appear as:

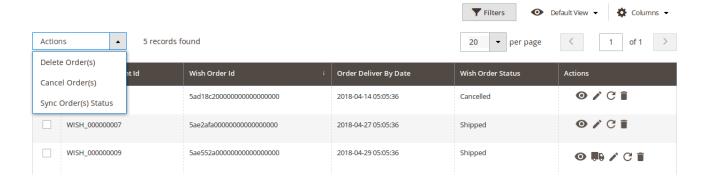

- Click on Cancel Order(s).
- A box will appear asking you to confirm the action:

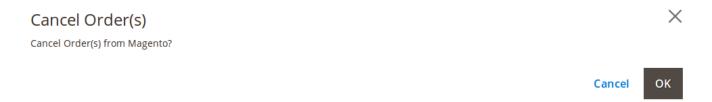

- Click OK.
- The selected order(s) will be canceled.

# To sync multiple order(s) status,

- Select the orders for which you want the status to be synced.
- Click on the **Actions** drop down on the top left of the page.

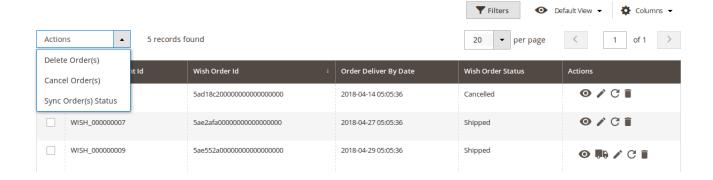

- Click on Sync Order(s) Status.
- A box will appear asking you to confirm your action as:

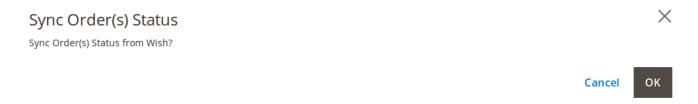

• Order status will be synced for the selected order(s).

# To delete multiple orders,

- Select the orders that you want to delete.
- Click on the **Actions** drop down on the top left of the page.

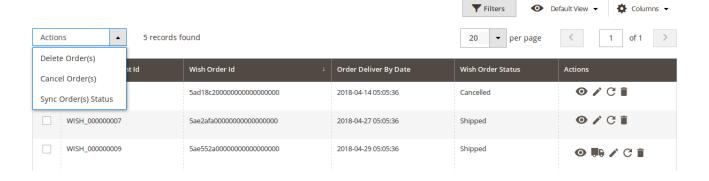

- Click on Delete Order(s).
- A box will appear to you as:

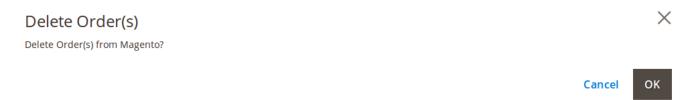

- Click OK.
- Selected order(s) will be deleted.

# 6. Wish Failed Orders

# To see the failed Wish orders,

- Go to your Magento admin panel.
- On the left navigation navigation bar, click **Wish Integration** and when the menu appears, click on **Failed Orders.**

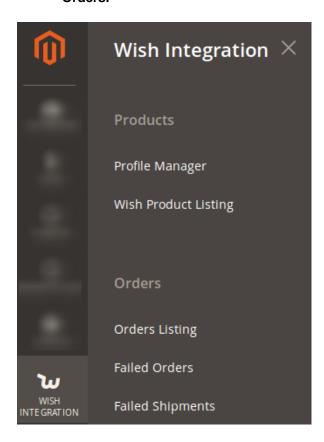

• On clicking it. the page you will be navigated to will appears as:

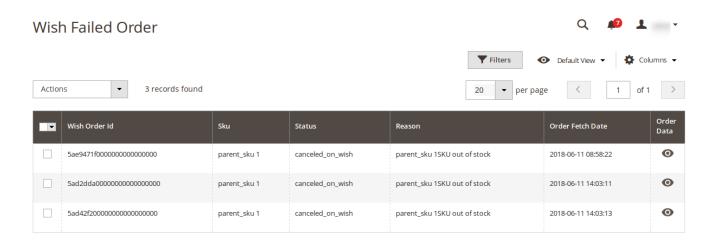

• To view the order details, click on the View button, under Order Data. The data will appear as:

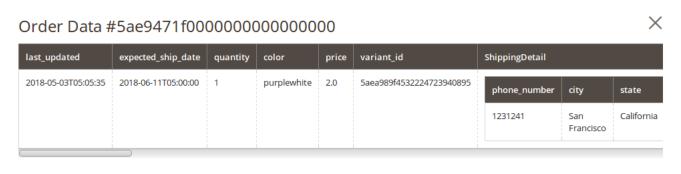

Cancel

#### To cancel the failed orders,

- Select the failed orders.
- Click on the Actions drop down from the top left of page.

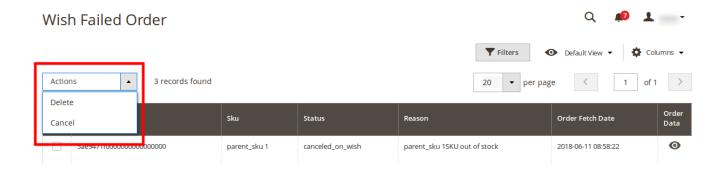

- · Select Cancel.
- A box will appear as:

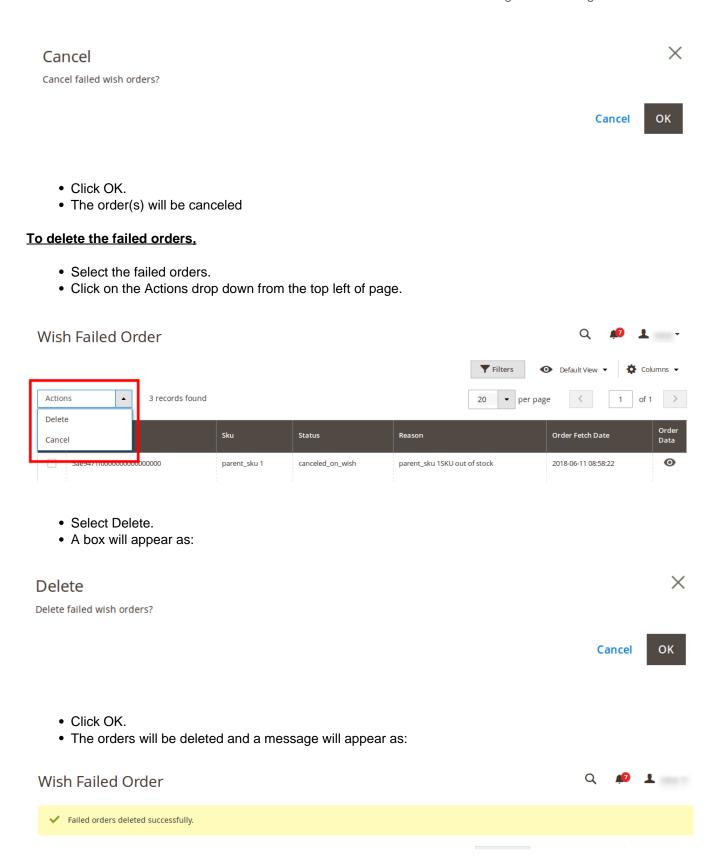

# 7. Failed Auto Shipment

The shipment that takes place via third party or Magento, when gets failed, gets listed in the admin panel.

# To see and manage the failed auto-shipment,

- Go to your Magento admin panel.
- On the left navigation bar, click on Wish Integration and then you can see the menu as:

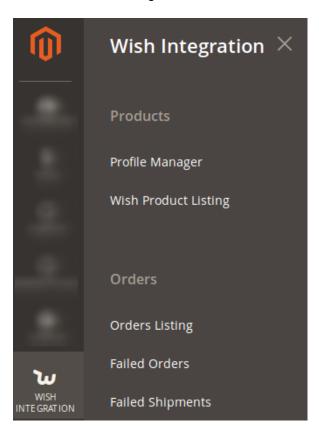

• Click on Failed Shipment and you will be navigated to the page where you can see the failed shipments listed as:

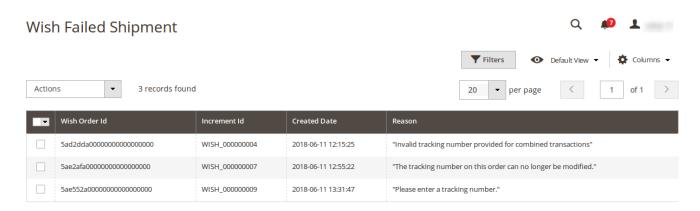

• Here, you may see the failed shipments and you may take the action of deleting them as well.

# To delete the failed shipment,

- Select the failed shipments that you want to delete.
- Click on Actions on the upper left side of the listing. The option of deleting shipment will appear as:

#### Wish Failed Shipment **T** Filters Actions 3 records found (1 selected) 20 Delete Created Date Increment Id Reason 5ad2dda000000000000000000 WISH\_000000004 2018-06-11 12:15:25 "Invalid tracking number provided for combined transactions" 5ae2afa000000000000000000 WISH\_000000007 2018-06-11 12:55:22 "The tracking number on this order can no longer be modified." 5ae552a00000000000000000 WISH\_000000009 2018-06-11 13:31:47 "Please enter a tracking number."

- · Select Delete.
- Select OK when a box appears asking you to confirm your action of deleting shipment(s).
- Shipment(s) will be deleted.

# 8. Cron Chunk

#### To see and take actions for the crons,

- Go to your Magento 2 admin panel.
- Click on Wish Integration on the left navigation bar.

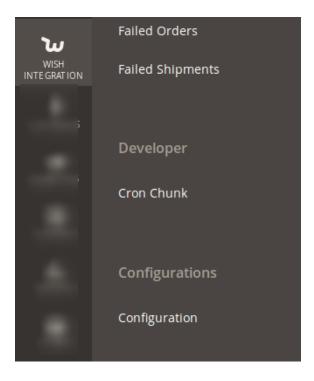

- Click on **Cron Chunk** which is highlighted in the image above.
- On clicking it, you will be navigated to the page as:

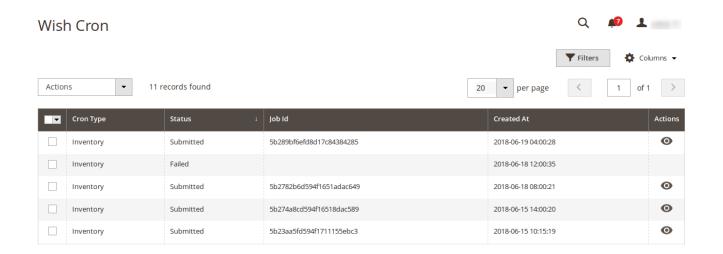

- To see the cron details, click on the View button in the last column under Actions.
- Upon clicking it, you will see the details as:

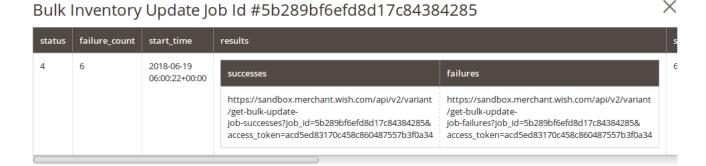

Cancel

#### To delete the crons.

- Select the crons that you want to delete.
- Click on the Actions drop down on the top left of page.

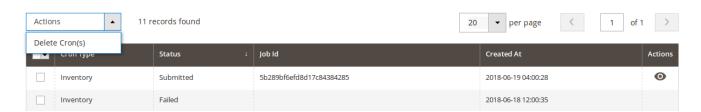

- Select Delete Crons(s).
- · A box appears as:

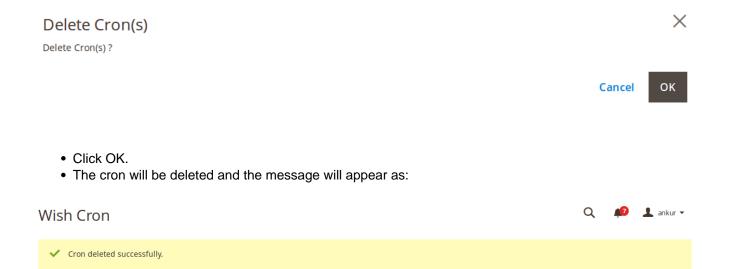